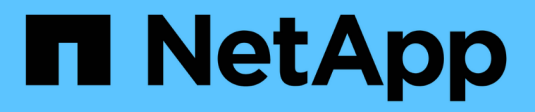

## **Verwalten von Administratorkonten** ONTAP 9

NetApp April 24, 2024

This PDF was generated from https://docs.netapp.com/de-de/ontap/authentication/manage-useraccounts-concept.html on April 24, 2024. Always check docs.netapp.com for the latest.

# **Inhalt**

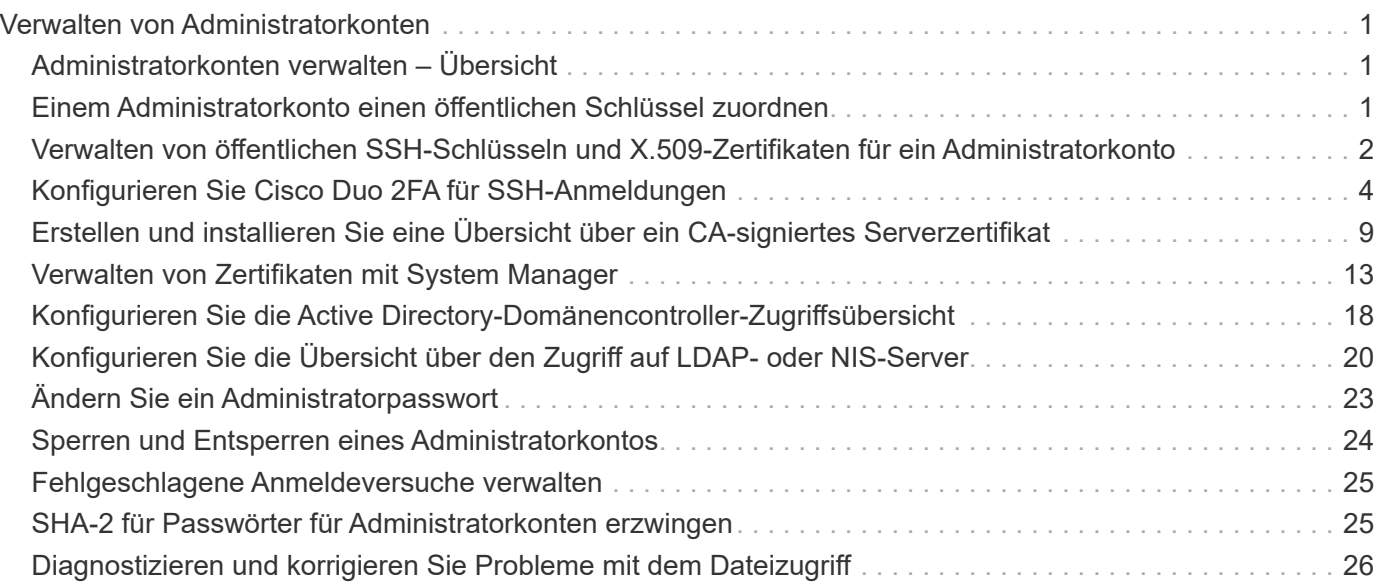

# <span id="page-2-0"></span>**Verwalten von Administratorkonten**

## <span id="page-2-1"></span>**Administratorkonten verwalten – Übersicht**

Je nachdem, wie Sie den Kontozugriff aktiviert haben, müssen Sie möglicherweise einen öffentlichen Schlüssel mit einem lokalen Konto verknüpfen, ein digitales Zertifikat für einen CA-signierten Server installieren oder AD-, LDAP- oder NIS-Zugriff konfigurieren. Sie können alle diese Aufgaben vor oder nach der Aktivierung des Kontozugriffs ausführen.

## <span id="page-2-2"></span>**Einem Administratorkonto einen öffentlichen Schlüssel zuordnen**

Bei der SSH-Authentifizierung für den öffentlichen Schlüssel müssen Sie den öffentlichen Schlüssel einem Administratorkonto zuweisen, bevor das Konto auf die SVM zugreifen kann. Sie können das verwenden security login publickey create Befehl zum Zuordnen eines Schlüssels zu einem Administratorkonto.

## **Über diese Aufgabe**

Wenn Sie ein Konto über SSH sowohl mit einem Passwort als auch mit einem öffentlichen SSH-Schlüssel authentifizieren, wird das Konto zunächst mit dem öffentlichen Schlüssel authentifiziert.

## **Bevor Sie beginnen**

- Sie müssen den SSH-Schlüssel generiert haben.
- Sie müssen ein Cluster- oder SVM-Administrator sein, um diese Aufgabe durchzuführen.

## **Schritte**

1. Einen öffentlichen Schlüssel einem Administratorkonto zuordnen:

security login publickey create -vserver *SVM name* -username *user name* -index *index* -publickey *certificate* -comment *comment*

Eine vollständige Befehlssyntax finden Sie in der Worksheet-Referenz für ["Verknüpfen eines öffentlichen](https://docs.netapp.com/de-de/ontap/authentication/config-worksheets-reference.html) [Schlüssels mit einem Benutzerkonto"](https://docs.netapp.com/de-de/ontap/authentication/config-worksheets-reference.html).

2. Überprüfen Sie die Änderung, indem Sie den öffentlichen Schlüssel anzeigen:

```
security login publickey show -vserver SVM_name -username user_name -index
index
```
## **Beispiel**

Der folgende Befehl ordnet dem SVM-Administratorkonto einen öffentlichen Schlüssel zu svmadmin1 Für die SVM engData1. Dem öffentlichen Schlüssel wird die Indexnummer 5 zugewiesen.

```
cluster1::> security login publickey create -vserver engData1 -username
svmadmin1 -index 5 -publickey
"<key text>"
```
## <span id="page-3-0"></span>**Verwalten von öffentlichen SSH-Schlüsseln und X.509- Zertifikaten für ein Administratorkonto**

Um die SSH-Authentifizierungssicherheit mit Administratorkonten zu erhöhen, können Sie die verwenden security login publickey Satz von Befehlen zur Verwaltung des öffentlichen SSH-Schlüssels und seiner Verknüpfung mit X.509-Zertifikaten.

## **Verknüpfen Sie einen öffentlichen Schlüssel und ein X.509-Zertifikat mit einem Administratorkonto**

Ab ONTAP 9.13.1 können Sie ein X.509-Zertifikat mit dem öffentlichen Schlüssel verknüpfen, den Sie mit dem Administratorkonto verknüpfen. Dadurch erhalten Sie die zusätzliche Sicherheit bei der Überprüfung des Zertifikatablaufs oder des Widerrufs bei der SSH-Anmeldung für dieses Konto.

#### **Über diese Aufgabe**

Wenn Sie ein Konto über SSH sowohl mit einem öffentlichen SSH-Schlüssel als auch mit einem X.509- Zertifikat authentifizieren, überprüft ONTAP die Gültigkeit des X.509-Zertifikats, bevor es sich mit dem öffentlichen SSH-Schlüssel authentifiziert. Die SSH-Anmeldung wird abgelehnt, wenn das Zertifikat abgelaufen ist oder widerrufen wurde, und der öffentliche Schlüssel wird automatisch deaktiviert.

#### **Bevor Sie beginnen**

- Sie müssen ein Cluster- oder SVM-Administrator sein, um diese Aufgabe durchzuführen.
- Sie müssen den SSH-Schlüssel generiert haben.
- Wenn Sie nur das X.509-Zertifikat auf Gültigkeit prüfen müssen, können Sie ein selbstsigniertes Zertifikat verwenden.
- Wenn Sie das X.509-Zertifikat auf Ablaufdatum und Widerruf prüfen müssen:
	- Sie müssen das Zertifikat von einer Zertifizierungsstelle erhalten haben.
	- Sie müssen die Zertifikatskette (Zwischen- und Stammzertifizierungsstellen) mit installieren security certificate install Befehle.
	- Sie müssen OCSP für SSH aktivieren. Siehe ["Überprüfen Sie, ob digitale Zertifikate mit OCSP gültig](https://docs.netapp.com/de-de/ontap/system-admin/verify-digital-certificates-valid-ocsp-task.html) [sind"](https://docs.netapp.com/de-de/ontap/system-admin/verify-digital-certificates-valid-ocsp-task.html) Weitere Anweisungen.

#### **Schritte**

1. Einen öffentlichen Schlüssel und ein X.509-Zertifikat einem Administratorkonto zuordnen:

```
security login publickey create -vserver SVM name -username user name -index
index -publickey certificate -x509-certificate install
```
Eine vollständige Befehlssyntax finden Sie in der Worksheet-Referenz für ["Verknüpfen eines öffentlichen](https://docs.netapp.com/de-de/ontap/authentication/config-worksheets-reference.html#associate-a-public-key-with-a-user-account) [Schlüssels mit einem Benutzerkonto"](https://docs.netapp.com/de-de/ontap/authentication/config-worksheets-reference.html#associate-a-public-key-with-a-user-account).

2. Überprüfen Sie die Änderung, indem Sie den öffentlichen Schlüssel anzeigen:

```
security login publickey show -vserver SVM name -username user name -index
index
```
### **Beispiel**

Mit dem folgenden Befehl werden ein öffentlicher Schlüssel und ein X.509-Zertifikat dem SVM-Administratorkonto zugeordnet svmadmin2 Für die SVM engData2. Der öffentliche Schlüssel wird mit der Indexnummer 6 belegt.

```
cluster1::> security login publickey create -vserver engData2 -username
svmadmin2 -index 6 -publickey
"<key text>" -x509-certificate install
Please enter Certificate: Press <Enter> when done
<certificate text>
```
## **Entfernen Sie die Zertifikatszuordnung aus dem öffentlichen SSH-Schlüssel für ein Administratorkonto**

Sie können die aktuelle Zertifikatzuordnung aus dem öffentlichen SSH-Schlüssel des Kontos entfernen und dabei den öffentlichen Schlüssel beibehalten.

#### **Bevor Sie beginnen**

Sie müssen ein Cluster- oder SVM-Administrator sein, um diese Aufgabe durchzuführen.

#### **Schritte**

1. Entfernen Sie die X.509-Zertifikatszuordnung aus einem Administratorkonto, und behalten Sie den vorhandenen öffentlichen SSH-Schlüssel bei:

```
security login publickey modify -vserver SVM name -username user name -index
index -x509-certificate delete
```
2. Überprüfen Sie die Änderung, indem Sie den öffentlichen Schlüssel anzeigen:

```
security login publickey show -vserver SVM name -username user name -index
index
```
#### **Beispiel**

Mit dem folgenden Befehl wird die X.509-Zertifikatzuordnung aus dem SVM-Administratorkonto entfernt svmadmin2 Für die SVM engData2 Bei Indexnummer 6.

```
cluster1::> security login publickey modify -vserver engData2 -username
svmadmin2 -index 6 -x509-certificate delete
```
## **Entfernen Sie den öffentlichen Schlüssel und die Zertifikatzuordnung aus einem Administratorkonto**

Sie können den aktuellen öffentlichen Schlüssel und die Zertifikatkonfiguration aus einem Konto entfernen.

#### **Bevor Sie beginnen**

Sie müssen ein Cluster- oder SVM-Administrator sein, um diese Aufgabe durchzuführen.

#### **Schritte**

1. Entfernen Sie den öffentlichen Schlüssel und eine X.509-Zertifikatzuordnung aus einem Administratorkonto:

```
security login publickey delete -vserver SVM name -username user name -index
index
```
2. Überprüfen Sie die Änderung, indem Sie den öffentlichen Schlüssel anzeigen:

```
security login publickey show -vserver SVM name -username user name -index
index
```
#### **Beispiel**

Mit dem folgenden Befehl werden ein öffentlicher Schlüssel und ein X.509-Zertifikat aus dem SVM-Administratorkonto entfernt svmadmin3 Für die SVM engData3 Bei Indexnummer 7.

```
cluster1::> security login publickey delete -vserver engData3 -username
svmadmin3 -index 7
```
## <span id="page-5-0"></span>**Konfigurieren Sie Cisco Duo 2FA für SSH-Anmeldungen**

Ab ONTAP 9.14.1 können Sie ONTAP während der SSH-Anmeldung für die zwei-Faktor-Authentifizierung (2FA) konfigurieren. Sie konfigurieren Duo auf Cluster-Ebene und dies gilt standardmäßig für alle Benutzerkonten. Alternativ können Sie Duo auf der Ebene der Storage-VM (früher als vServer bezeichnet) konfigurieren. In diesem Fall gilt dies nur für Benutzer dieser Storage-VM. Wenn Sie Duo aktivieren und konfigurieren, dient es als zusätzliche Authentifizierungsmethode, die die bestehenden Methoden für alle Benutzer ergänzt.

Wenn Sie die Duo-Authentifizierung für SSH-Anmeldungen aktivieren, müssen Benutzer ein Gerät registrieren, wenn sie sich das nächste Mal über SSH anmelden. Informationen zur Registrierung finden Sie im Cisco Duo ["Dokumentation der Anmeldung".](https://guide.duo.com/add-device)

Über die ONTAP-Befehlszeilenschnittstelle können Sie mit Cisco Duo die folgenden Aufgaben ausführen:

- [Konfigurieren Sie Cisco Duo](#page-6-0)
- [Ändern Sie die Cisco Duo-Konfiguration](#page-6-1)
- [Entfernen Sie die Cisco Duo-Konfiguration](#page-7-0)
- [Cisco Duo-Konfiguration anzeigen](#page-7-1)
- [Entfernen Sie eine Duo-Gruppe](#page-9-0)
- [Zeigen Sie Duo-Gruppen an](#page-8-0)
- [Umgehen Sie die Duo-Authentifizierung für Benutzer](#page-9-1)

## <span id="page-6-0"></span>**Konfigurieren Sie Cisco Duo**

Sie können eine Cisco Duo-Konfiguration für den gesamten Cluster oder für eine bestimmte Storage-VM (in der ONTAP-CLI als vServer bezeichnet) erstellen. Verwenden Sie dazu das security login duo create Befehl. Wenn Sie dies tun, ist Cisco Duo für SSH-Anmeldungen für dieses Cluster oder diese Storage-VM aktiviert.

## **Schritte**

- 1. Melden Sie sich beim Cisco Duo-Administratorbereich an.
- 2. Gehen Sie zu **Anwendungen > UNIX-Anwendung**.
- 3. Notieren Sie den Integrationsschlüssel, den geheimen Schlüssel und den API-Hostnamen.
- 4. Melden Sie sich über SSH bei Ihrem ONTAP-Konto an.
- 5. Aktivieren Sie die Cisco Duo-Authentifizierung für diese Storage-VM und ersetzen Sie die Informationen aus Ihrer Umgebung durch die Werte in Klammern:

```
security login duo create \
-vserver <STORAGE VM_NAME> \
-integration-key <INTEGRATION KEY> \
-secret-key <SECRET KEY> \
-apihost <API HOSTNAME>
```
Weitere Informationen zu den erforderlichen und optionalen Parametern für diesen Befehl finden Sie unter ["Arbeitsblätter für die Administratorauthentifizierung und die RBAC-Konfiguration"](https://docs.netapp.com/de-de/ontap/authentication/config-worksheets-reference.html).

## <span id="page-6-1"></span>**Ändern Sie die Cisco Duo-Konfiguration**

Sie können die Art und Weise ändern, wie Cisco Duo Benutzer authentifiziert (z. B. wie viele Authentifizierungsaufforderungen angegeben werden oder welcher HTTP-Proxy verwendet wird). Wenn Sie die Cisco Duo-Konfiguration für eine Speicher-VM (in der ONTAP-CLI als vServer bezeichnet) ändern müssen, können Sie die verwenden security login duo modify Befehl.

- 1. Melden Sie sich beim Cisco Duo-Administratorbereich an.
- 2. Gehen Sie zu **Anwendungen > UNIX-Anwendung**.
- 3. Notieren Sie den Integrationsschlüssel, den geheimen Schlüssel und den API-Hostnamen.
- 4. Melden Sie sich über SSH bei Ihrem ONTAP-Konto an.
- 5. Ändern Sie die Cisco Duo-Konfiguration für diese Speicher-VM, indem Sie aktualisierte Informationen aus Ihrer Umgebung durch die Werte in Klammern ersetzen:

```
security login duo modify \
-vserver <STORAGE VM_NAME> \
-integration-key <INTEGRATION KEY> \
-secret-key <SECRET KEY> \
-apihost <API HOSTNAME> \
-pushinfo true|false \
-http-proxy <HTTP PROXY URL> \
-autopush true|false \
-prombts 1|2|3 \
-max-unenrolled-logins <NUM LOGINS> \
-is-enabled true|false \
-fail-mode safe|secure
```
## <span id="page-7-0"></span>**Entfernen Sie die Cisco Duo-Konfiguration**

Sie können die Cisco Duo-Konfiguration entfernen, sodass SSH-Benutzer sich bei der Anmeldung nicht mehr mit Duo authentifizieren müssen. Um die Cisco Duo-Konfiguration für eine Speicher-VM zu entfernen (in der ONTAP-CLI als vServer bezeichnet), können Sie die verwenden security login duo delete Befehl.

#### **Schritte**

- 1. Melden Sie sich über SSH bei Ihrem ONTAP-Konto an.
- 2. Entfernen Sie die Cisco Duo-Konfiguration für diese Speicher-VM, und ersetzen Sie Ihren Speicher-VM-Namen für <STORAGE\_VM\_NAME>:

security login duo delete -vserver <STORAGE VM\_NAME>

Dadurch wird die Cisco Duo-Konfiguration für diese Speicher-VM endgültig gelöscht.

## <span id="page-7-1"></span>**Cisco Duo-Konfiguration anzeigen**

Sie können die bestehende Cisco Duo-Konfiguration für eine Storage-VM (in der ONTAP-CLI als vServer bezeichnet) mit dem anzeigen security login duo show Befehl.

#### **Schritte**

- 1. Melden Sie sich über SSH bei Ihrem ONTAP-Konto an.
- 2. Zeigen Sie die Cisco Duo-Konfiguration für diese Storage-VM. Optional können Sie den verwenden vserver Parameter zum Angeben einer Storage-VM, durch den der Name der Storage-VM ersetzt wird <STORAGE\_VM\_NAME>:

```
security login duo show -vserver <STORAGE VM NAME>
```
Sie sollten eine Ausgabe wie die folgende sehen:

```
Vserver: testcluster
Enabled: true
Status: ok
INTEGRATION-KEY: DI89811J9JWMJCCO7IOH
SKEY SHA Fingerprint:
b79ffa4b1c50b1c747fbacdb34g671d4814
API Host: api-host.duosecurity.com
Autopush: true
Push info: true
Failmode: safe
Http-proxy: 192.168.0.1:3128
Prompts: 1
Comments: -
```
## **Erstellen Sie eine Duo-Gruppe**

Sie können Cisco Duo anweisen, nur die Benutzer in einem bestimmten Active Directory, LDAP oder einer lokalen Benutzergruppe in den Duo-Authentifizierungsprozess einzubeziehen. Wenn Sie eine Duo-Gruppe erstellen, werden nur die Benutzer dieser Gruppe zur Duo-Authentifizierung aufgefordert. Sie können eine Duo-Gruppe mit dem erstellen security login duo group create Befehl. Wenn Sie eine Gruppe erstellen, können Sie optional bestimmte Benutzer dieser Gruppe aus dem Duo-Authentifizierungsprozess ausschließen.

## **Schritte**

- 1. Melden Sie sich über SSH bei Ihrem ONTAP-Konto an.
- 2. Erstellen Sie die Duo-Gruppe, indem Sie Informationen aus Ihrer Umgebung durch die Werte in Klammern ersetzen. Wenn Sie den nicht angeben -vserver Parameter, wird die Gruppe auf Cluster-Ebene erstellt:

```
security login duo group create -vserver <STORAGE VM NAME> -group-name
<GROUP_NAME> -exclude-users <USER1, USER2>
```
Der Name der Duo-Gruppe muss mit einer Active Directory-, LDAP- oder lokalen Gruppe übereinstimmen. Benutzer, die Sie mit der Option angeben -exclude-users Parameter werden nicht in den Duo-Authentifizierungsprozess einbezogen.

## <span id="page-8-0"></span>**Zeigen Sie Duo-Gruppen an**

Sie können vorhandene Cisco Duo-Gruppeneinträge mit der anzeigen security login duo group show Befehl.

- 1. Melden Sie sich über SSH bei Ihrem ONTAP-Konto an.
- 2. Zeigen Sie die Gruppeneinträge der Duo-Gruppe an und ersetzen Sie die Informationen aus Ihrer Umgebung durch die Werte in Klammern. Wenn Sie den nicht angeben -vserver Parameter, wird die

Gruppe auf Cluster-Ebene angezeigt:

security login duo group show -vserver <STORAGE VM NAME> -group-name <GROUP\_NAME> -exclude-users <USER1, USER2>

Der Name der Duo-Gruppe muss mit einer Active Directory-, LDAP- oder lokalen Gruppe übereinstimmen. Benutzer, die Sie mit der Option angeben -exclude-users Parameter wird nicht angezeigt.

## <span id="page-9-0"></span>**Entfernen Sie eine Duo-Gruppe**

Sie können einen Duo-Gruppeneintrag mit dem entfernen security login duo group delete Befehl. Wenn Sie eine Gruppe entfernen, werden die Benutzer dieser Gruppe nicht mehr in den Duo-Authentifizierungsprozess einbezogen.

#### **Schritte**

- 1. Melden Sie sich über SSH bei Ihrem ONTAP-Konto an.
- 2. Entfernen Sie den Gruppeneintrag Duo, und ersetzen Sie die Informationen aus Ihrer Umgebung durch die Werte in Klammern. Wenn Sie den nicht angeben -vserver Parameter, wird die Gruppe auf Cluster-Ebene entfernt:

```
security login duo group delete -vserver <STORAGE VM NAME> -group-name
<GROUP_NAME>
```
Der Name der Duo-Gruppe muss mit einer Active Directory-, LDAP- oder lokalen Gruppe übereinstimmen.

## <span id="page-9-1"></span>**Umgehen Sie die Duo-Authentifizierung für Benutzer**

Sie können alle Benutzer oder bestimmte Benutzer von der Duo SSH-Authentifizierung ausschließen.

#### **Alle Duo-Benutzer ausschließen**

Sie können die Cisco Duo SSH-Authentifizierung für alle Benutzer deaktivieren.

#### **Schritte**

- 1. Melden Sie sich über SSH bei Ihrem ONTAP-Konto an.
- 2. Deaktivieren Sie die Cisco Duo-Authentifizierung für SSH-Benutzer, indem Sie den vServer-Namen durch ersetzen <STORAGE\_VM\_NAME>:

security login duo -vserver <STORAGE VM NAME> -is-duo-enabled-false

#### **Benutzer der Duo-Gruppe ausschließen**

Sie können bestimmte Benutzer, die Teil einer Duo-Gruppe sind, aus dem Duo SSH-Authentifizierungsprozess ausschließen.

#### **Schritte**

- 1. Melden Sie sich über SSH bei Ihrem ONTAP-Konto an.
- 2. Deaktivieren Sie die Cisco Duo-Authentifizierung für bestimmte Benutzer in einer Gruppe. Ersetzen Sie den Gruppennamen und die Liste der auszuschließenden Benutzer durch die Werte in Klammern:

```
security login group modify -group-name <GROUP NAME> -exclude-users
<USER1, USER2>
```
Der Name der Duo-Gruppe muss mit einer Active Directory-, LDAP- oder lokalen Gruppe übereinstimmen. Benutzer, die Sie mit angeben -exclude-users Parameter werden nicht in den Duo-Authentifizierungsprozess einbezogen.

## **Lokale Duo-Benutzer ausschließen**

Sie können bestimmte lokale Benutzer von der Duo-Authentifizierung ausschließen, indem Sie das Cisco Duo-Administratorfenster verwenden. Anweisungen hierzu finden Sie im ["Cisco Duo-Dokumentation".](https://duo.com/docs/administration-users#changing-user-status)

## <span id="page-10-0"></span>**Erstellen und installieren Sie eine Übersicht über ein CAsigniertes Serverzertifikat**

Auf Produktionssystemen ist es eine Best Practice, ein von CA signiertes digitales Zertifikat zur Authentifizierung des Clusters oder der SVM als SSL-Server zu installieren. Sie können das verwenden security certificate generate-csr Befehl zum Generieren einer Zertifikatsignierungsanforderung (CSR) und des security certificate install Befehl zum Installieren des Zertifikats, das Sie von der Zertifizierungsstelle erhalten.

## <span id="page-10-1"></span>**Generieren Sie eine Anforderung zum Signieren eines Zertifikats**

Sie können das verwenden security certificate generate-csr Befehl zum Generieren einer Zertifikatsignierungsanforderung (CSR). Nach Bearbeitung Ihrer Anfrage sendet Ihnen die Zertifizierungsstelle (CA) das signierte digitale Zertifikat.

#### **Bevor Sie beginnen**

Sie müssen ein Cluster- oder SVM-Administrator sein, um diese Aufgabe durchzuführen.

#### **Schritte**

1. CSR erstellen:

```
security certificate generate-csr -common-name FQDN or common name -size
512|1024|1536|2048 -country country -state state -locality locality
-organization organization -unit unit -email-addr email of contact -hash
-function SHA1|SHA256|MD5
```
Mit dem folgenden Befehl wird eine CSR mit einem 2048-Bit privaten Schlüssel erstellt, der von der Hashing-Funktion "SHA256" generiert wird, um von der Gruppe "Software" in der Abteilung "` IT s" eines Unternehmens mit dem benutzerdefinierten gemeinsamen Namen "'erver1.companyname.com'"" in Sunnyvale, Kalifornien, USA verwendet zu

werden. Die E-Mail-Adresse des SVM-Kontaktadministrators lautet ">[web@example.com](mailto:web@example.com)". Das System zeigt den CSR und den privaten Schlüssel in der Ausgabe an.

#### **Beispiel für das Erstellen einer CSR**

```
cluster1::>security certificate generate-csr -common-name
server1.companyname.com -size 2048 -country US -state California
-locality Sunnyvale -organization IT -unit Software -email-addr
web@example.com -hash-function SHA256
Certificate Signing Request :
-----BEGIN CERTIFICATE REQUEST-----
MIIBGjCBxQIBADBgMRQwEgYDVQQDEwtleGFtcGxlLmNvbTELMAkGA1UEBhMCVVMx
CTAHBgNVBAgTADEJMAcGA1UEBxMAMQkwBwYDVQQKEwAxCTAHBgNVBAsTADEPMA0G
CSqGSIb3DQEJARYAMFwwDQYJKoZIhvcNAQEBBQADSwAwSAJBAPXFanNoJApT1nzS
xOcxixqImRRGZCR7tVmTYyqPSuTvfhVtwDJbmXuj6U3a1woUsb13wfEvQnHVFNci
2ninsJ8CAwEAAaAAMA0GCSqGSIb3DQEBCwUAA0EA6EagLfso5+4g+ejiRKKTUPQO
UqOUEoKuvxhOvPC2w7b//fNSFsFHvXloqEOhYECn/NX9h8mbphCoM5YZ4OfnKw==
-----END CERTIFICATE REQUEST-----
Private Key :
-----BEGIN RSA PRIVATE KEY-----
MIIBOwIBAAJBAPXFanNoJApT1nzSxOcxixqImRRGZCR7tVmTYyqPSuTvfhVtwDJb
mXuj6U3a1woUsb13wfEvQnHVFNci2ninsJ8CAwEAAQJAWt2AO+bW3FKezEuIrQlu
KoMyRYK455wtMk8BrOyJfhYsB20B28eifjJvRWdTOBEav99M7cEzgPv+p5kaZTTM
gQIhAPsp+j1hrUXSRj979LIJJY0sNez397i7ViFXWQScx/ehAiEA+oDbOooWlVvu
xj4aitxVBu6ByVckYU8LbsfeRNsZwD8CIQCbZ1/ENvmlJ/P7N9Exj2NCtEYxd0Q5
cwBZ5NfZeMBpwQIhAPk0KWQSLadGfsKO077itF+h9FGFNHbtuNTrVq4vPW3nAiAA
peMBQgEv28y2r8D4dkYzxcXmjzJluUSZSZ9c/wS6fA==
-----END RSA PRIVATE KEY-----
Note: Please keep a copy of your certificate request and private key
for future reference.
```
2. Kopieren Sie die Zertifikatsanforderung aus der CSR-Ausgabe, und senden Sie sie in elektronischer Form (z. B. E-Mail) an eine vertrauenswürdige Drittanbieter-CA zum Signieren.

Nach Bearbeitung Ihrer Anfrage sendet Ihnen die CA das signierte digitale Zertifikat. Sie sollten eine Kopie des privaten Schlüssels und des CA-signierten digitalen Zertifikats aufbewahren.

## **Installieren Sie ein CA-signiertes Serverzertifikat**

Sie können das verwenden security certificate install Befehl zum Installieren eines CA-signierten Serverzertifikats auf einer SVM. ONTAP fordert Sie auf, die Stammzertifikate und Zwischenzertifikate der Zertifizierungsstelle (CA) anzugeben, die die Zertifikatskette des Serverzertifikats bilden.

### **Bevor Sie beginnen**

Sie müssen ein Cluster- oder SVM-Administrator sein, um diese Aufgabe durchzuführen.

#### **Schritt**

1. Installieren eines CA-signierten Serverzertifikats:

```
security certificate install -vserver SVM_name -type certificate_type
```
Eine vollständige Befehlssyntax finden Sie im ["Arbeitsblatt"](https://docs.netapp.com/de-de/ontap/authentication/config-worksheets-reference.html).

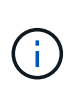

ONTAP fordert Sie zur Eingabe der CA-Stammzertifikate und der Zwischenzertifikate auf, die die Zertifikatskette des Serverzertifikats bilden. Die Kette beginnt mit dem Zertifikat der Zertifizierungsstelle, die das Serverzertifikat ausgestellt hat, und kann bis zum Stammzertifikat der Zertifizierungsstelle reichen. Fehlende Zwischenzertifikate führen zum Ausfall der Serverzertifikatinstallation.

Mit dem folgenden Befehl werden das CA-signierte Serverzertifikat und die Zwischenzertifikate auf der SVM "engData2" installiert.

```
cluster1::>security certificate install -vserver engData2 -type
server
Please enter Certificate: Press <Enter> when done
-----BEGIN CERTIFICATE-----
MIIB8TCCAZugAwIBAwIBADANBgkqhkiG9w0BAQQFADBfMRMwEQYDVQQDEwpuZXRh
cHAuY29tMQswCQYDVQQGEwJVUzEJMAcGA1UECBMAMQkwBwYDVQQHEwAxCTAHBgNV
BAoTADEJMAcGA1UECxMAMQ8wDQYJKoZIhvcNAQkBFgAwHhcNMTAwNDI2MTk0OTI4
WhcNMTAwNTI2MTk0OTI4WjBfMRMwEQYDVQQDEwpuZXRhcHAuY29tMQswCQYDVQQG
EwJVUzEJMAcGA1UECBMAMQkwBwYDVQQHEwAxCTAHBgNVBAoTADEJMAcGA1UECxMA
MQ8wDQYJKoZIhvcNAQkBFgAwXDANBgkqhkiG9w0BAQEFAANLADBIAkEAyXrK2sry
-----END CERTIFICATE-----
Please enter Private Key: Press <Enter> when done
-----BEGIN RSA PRIVATE KEY-----
MIIBPAIBAAJBAMl6ytrK8nQj82UsWeHOeT8gk0BPX+Y5MLycsUdXA7hXhumHNpvF
C61X2G32Sx8VEa1th94tx+vOEzq+UaqHlt0CAwEAAQJBAMZjDWlgmlm3qIr/n8VT
PFnnZnbVcXVM7OtbUsgPKw+QCCh9dF1jmuQKeDr+wUMWknlDeGrfhILpzfJGHrLJ
z7UCIQDr8d3gOG71UyX+BbFmo/N0uAKjS2cvUU+Y8a8pDxGLLwIhANqa99SuSl8U
DiPvdaKTj6+EcGuXfCXz+G0rfgTZK8uzAiEAr1mnrfYC8KwE9k7A0ylRzBLdUwK9
AvuJDn+/z+H1Bd0CIQDD93P/xpaJETNz53Au49VE5Jba/Jugckrbosd/lSd7nQIg
aEMAzt6qHHT4mndi8Bo8sDGedG2SKx6Qbn2IpuNZ7rc=
-----END RSA PRIVATE KEY-----
Do you want to continue entering root and/or intermediate
certificates {y|n}: y
Please enter Intermediate Certificate: Press <Enter> when done
-----BEGIN CERTIFICATE-----
MIIE+zCCBGSgAwIBAgICAQ0wDQYJKoZIhvcNAQEFBQAwgbsxJDAiBgNVBAcTG1Zh
bGlDZXJ0IFZhbGlkYXRpb24gTmV0d29yazEXMBUGA1UEChMOVmFsaUNlcnQsIElu
Yy4xNTAzBgNVBAsTLFZhbGlDZXJ0IENsYXNzIDIgUG9saWN5IFZhbGlkYXRpb24g
QXV0aG9yaXR5MSEwHwYDVQQDExhodHRwOi8vd3d3LnZhbGljZXJ0LmNvbS8xIDAe
BgkqhkiG9w0BCQEWEWluZm9AdmFsaWNlcnQuY29tMB4XDTA0MDYyOTE3MDYyMFoX
DTI0MDYyOTE3MDYyMFowYzELMAkGA1UEBhMCVVMxITAfBgNVBAoTGFRoZSBHbyBE
YWRkeSBHcm91cCwgSW5jLjExMC8GA1UECxMoR28gRGFkZHkgQ2xhc3MgMiBDZXJ0
-----END CERTIFICATE-----
Do you want to continue entering root and/or intermediate
certificates {y|n}: y
```
Please enter Intermediate Certificate: Press <Enter> when done -----BEGIN CERTIFICATE-----

```
MIIC5zCCAlACAQEwDQYJKoZIhvcNAQEFBQAwgbsxJDAiBgNVBAcTG1ZhbGlDZXJ0
IFZhbGlkYXRpb24gTmV0d29yazEXMBUGA1UEChMOVmFsaUNlcnQsIEluYy4xNTAz
BgNVBAsTLFZhbGlDZXJ0IENsYXNzIDIgUG9saWN5IFZhbGlkYXRpb24gQXV0aG9y
aXR5MSEwHwYDVQQDExhodHRwOi8vd3d3LnZhbGljZXJ0LmNvbS8xIDAeBgkqhkiG
9w0BCQEWEWluZm9AdmFsaWNlcnQuY29tMB4XDTk5MDYyNjAwMTk1NFoXDTE5MDYy
NjAwMTk1NFowgbsxJDAiBgNVBAcTG1ZhbGlDZXJ0IFZhbGlkYXRpb24gTmV0d29y
azEXMBUGA1UEChMOVmFsaUNlcnQsIEluYy4xNTAzBgNVBAsTLFZhbGlDZXJ0IENs
YXNzIDIgUG9saWN5IFZhbGlkYXRpb24gQXV0aG9yaXR5MSEwHwYDVQQDExhodHRw
-----END CERTIFICATE-----
Do you want to continue entering root and/or intermediate
certificates {y|n}: n
You should keep a copy of the private key and the CA-signed digital
certificate for future reference.
```
## <span id="page-14-0"></span>**Verwalten von Zertifikaten mit System Manager**

Ab ONTAP 9.10.1 können Sie mit System Manager vertrauenswürdige Zertifizierungsstellen, Client-/Serverzertifikate und lokale (Onboard-)Zertifizierungsstellen verwalten.

Mit System Manager können Sie die von anderen Anwendungen erhaltenen Zertifikate verwalten, sodass Sie die Kommunikation von diesen Anwendungen authentifizieren können. Sie können auch Ihre eigenen Zertifikate verwalten, die Ihr System für andere Anwendungen identifizieren.

## <span id="page-14-1"></span>**Zeigen Sie Zertifikatinformationen an**

Mit System Manager können Sie vertrauenswürdige Zertifizierungsstellen, Client-/Serverzertifikate und lokale Zertifikatbehörden anzeigen, die auf dem Cluster gespeichert sind.

- 1. Wählen Sie in System Manager **Cluster > Einstellungen** aus.
- 2. Blättern Sie zum Bereich **Sicherheit**. Im Abschnitt **Zertifikate** werden die folgenden Details angezeigt:
	- Die Anzahl der gespeicherten vertrauenswürdigen Zertifizierungsstellen.
	- Die Anzahl der gespeicherten Client/Server-Zertifikate.
	- Die Anzahl der gespeicherten lokalen Zertifikatbehörden.
- 3. Wählen Sie eine beliebige Nummer aus, um Details zu einer Zertifikatskategorie anzuzeigen, oder wählen Sie aus Um die Seite **Zertifikate** zu öffnen, die Informationen zu allen Kategorien enthält. In der Liste werden die Informationen für den gesamten Cluster angezeigt. Wenn Sie Informationen nur für eine bestimmte Storage-VM anzeigen möchten, führen Sie die folgenden Schritte aus:
	- a. Wählen Sie **Storage > Storage VMs**.
	- b. Wählen Sie die Storage-VM aus.
- c. Wechseln Sie zur Registerkarte **Einstellungen**.
- d. Wählen Sie eine Zahl aus, die im Abschnitt **Zertifikat** angezeigt wird.

## **Nächste Schritte**

- Auf der Seite **Certificates** können Sie dies auch [Generieren Sie eine Anforderung zum Signieren eines](#page-10-1) [Zertifikats.](#page-10-1)
- Die Zertifikatinformation ist in drei Registerkarten unterteilt, eine für jede Kategorie. Sie können auf jeder Registerkarte die folgenden Aufgaben ausführen:

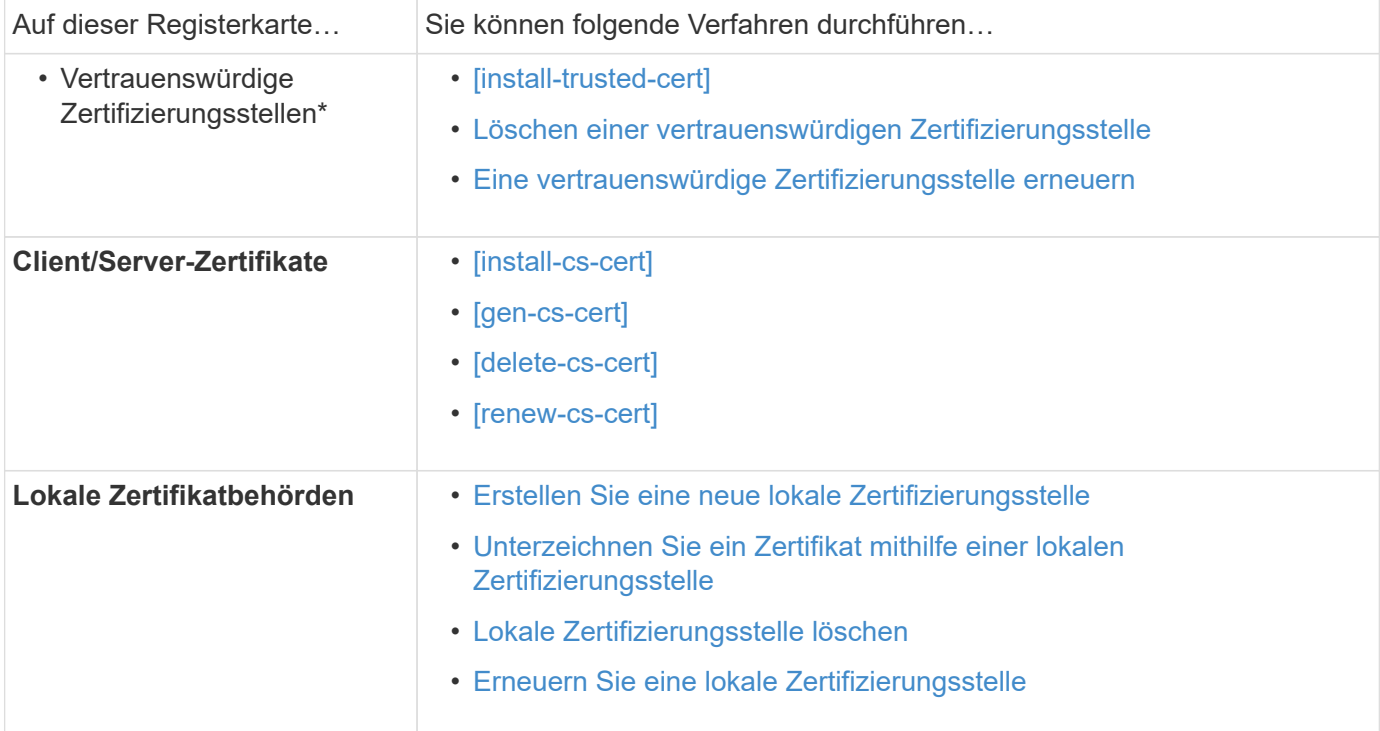

## **Generieren Sie eine Anforderung zum Signieren eines Zertifikats**

Sie können eine Zertifikatsignierungsanforderung (CSR) mit System Manager auf einer beliebigen Registerkarte der Seite **Certificates** generieren. Es werden ein privater Schlüssel und ein entsprechender CSR erzeugt, der mit einer Zertifizierungsstelle signiert werden kann, um ein öffentliches Zertifikat zu generieren.

- 1. Öffnen Sie die Seite **Zertifikate**. Siehe [Zeigen Sie Zertifikatinformationen an](#page-14-1).
- 2. Wählen Sie **+CSR erstellen**.
- 3. Geben Sie die Informationen für den Betreff ein:
	- a. Geben Sie einen **gemeinsamen Namen** ein.
	- b. Wählen Sie ein **Land** aus.
	- c. Geben Sie eine **Organisation** ein.
	- d. Geben Sie eine **Organisationseinheit** ein.
- 4. Wenn Sie die Standardeinstellungen überschreiben möchten, wählen Sie **Weitere Optionen** und geben Sie zusätzliche Informationen ein.

## **Installieren Sie eine vertrauenswürdige Zertifizierungsstelle (Hinzufügen)**

Sie können weitere vertrauenswürdige Zertifizierungsstellen in System Manager installieren.

### **Schritte**

- 1. Öffnen Sie die Registerkarte \* Trusted Certificate Authorities\*. Siehe [Zeigen Sie Zertifikatinformationen an.](#page-14-1)
- 2. Wählen Sie <sup>+</sup> Add
- 3. Führen Sie im Fenster \* Vertrauenswürdige Zertifizierungsstelle hinzufügen\* folgende Schritte aus:
	- Geben Sie einen **Namen** ein.
	- Wählen Sie für den **Scope** eine Storage-VM aus.
	- Geben Sie einen **gemeinsamen Namen** ein.
	- Wählen Sie einen **Typ** aus.
	- Geben Sie **Zertifikatdetails** ein oder importieren Sie sie.

## <span id="page-16-0"></span>**Löschen einer vertrauenswürdigen Zertifizierungsstelle**

Mit System Manager können Sie eine vertrauenswürdige Zertifizierungsstelle löschen.

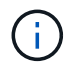

Sie können keine vertrauenswürdigen Zertifizierungsstellen löschen, die mit ONTAP vorinstalliert sind.

#### **Schritte**

- 1. Öffnen Sie die Registerkarte \* Trusted Certificate Authorities\*. Siehe [Zeigen Sie Zertifikatinformationen an.](#page-14-1)
- 2. Wählen Sie den Namen der vertrauenswürdigen Zertifizierungsstelle aus.
- 3. Wählen Sie Wählen Sie neben dem Namen **Löschen**.

## <span id="page-16-1"></span>**Eine vertrauenswürdige Zertifizierungsstelle erneuern**

Mit System Manager können Sie eine vertrauenswürdige Zertifizierungsstelle erneuern, die abgelaufen ist oder bald abläuft.

#### **Schritte**

- 1. Öffnen Sie die Registerkarte \* Trusted Certificate Authorities\*. Siehe [Zeigen Sie Zertifikatinformationen an.](#page-14-1)
- 2. Wählen Sie den Namen der vertrauenswürdigen Zertifizierungsstelle aus.
- 3. Wählen Sie : Neben dem Zertifikatnamen dann renew.

## **Installieren Sie ein Client-/Serverzertifikat (hinzufügen)**

Mit System Manager können Sie zusätzliche Client-/Server-Zertifikate installieren.

- 1. Öffnen Sie die Registerkarte **Client/Server Certificates**. Siehe [Zeigen Sie Zertifikatinformationen an.](#page-14-1)
- 2. Wählen Sie <mark>IIT <sup>Add</sup> I</mark>.
- 3. Führen Sie im Fenster **Client/Server-Zertifikat hinzufügen** folgende Schritte aus:
- Geben Sie einen **Zertifikatnamen** ein.
- Wählen Sie für den **Scope** eine Storage-VM aus.
- Geben Sie einen **gemeinsamen Namen** ein.
- Wählen Sie einen **Typ** aus.
- Geben Sie **Zertifikatdetails** ein oder importieren Sie sie. Sie können entweder aus einer Textdatei die Zertifikatdetails einschreiben oder kopieren und einfügen oder den Text aus einer Zertifikatdatei importieren, indem Sie auf **Import** klicken.
- Geben Sie den **privaten Schlüssel** ein. Sie können entweder aus einer Textdatei den privaten Schlüssel einschreiben oder kopieren und einfügen oder den Text aus einer privaten Schlüsseldatei importieren, indem Sie auf **Import** klicken.

## **Erstellen (Hinzufügen) eines selbstsignierten Client/Server-Zertifikats**

Mit System Manager können Sie zusätzliche selbstsignierte Client-/Server-Zertifikate generieren.

#### **Schritte**

- 1. Öffnen Sie die Registerkarte **Client/Server Certificates**. Siehe [Zeigen Sie Zertifikatinformationen an.](#page-14-1)
- 2. Wählen Sie **+Selbstsigniertes Zertifikat erstellen**.
- 3. Führen Sie im Fenster **selbst signiertes Zertifikat generieren** folgende Schritte aus:
	- Geben Sie einen **Zertifikatnamen** ein.
	- Wählen Sie für den **Scope** eine Storage-VM aus.
	- Geben Sie einen **gemeinsamen Namen** ein.
	- Wählen Sie einen **Typ** aus.
	- Wählen Sie eine **Hash-Funktion** aus.
	- Wählen Sie eine \* Tastengröße\* aus.
	- Wählen Sie eine **Storage-VM** aus.

## **Löschen Sie ein Client-/Serverzertifikat**

Mit System Manager können Sie Client-/Server-Zertifikate löschen.

#### **Schritte**

- 1. Öffnen Sie die Registerkarte **Client/Server Certificates**. Siehe [Zeigen Sie Zertifikatinformationen an.](#page-14-1)
- 2. Wählen Sie den Namen des Client/Server-Zertifikats aus.
- 3. Wählen Sie Klicken Sie neben dem Namen auf **Löschen**.

## **Erneuern eines Client-/Serverzertifikats**

Mit System Manager können Sie ein Client-/Serverzertifikat verlängern, das abgelaufen ist oder kurz vor Ablauf steht.

- 1. Öffnen Sie die Registerkarte **Client/Server Certificates**. Siehe [Zeigen Sie Zertifikatinformationen an.](#page-14-1)
- 2. Wählen Sie den Namen des Client/Server-Zertifikats aus.

3. Wählen Sie Klicken Sie neben dem Namen auf **verlängern**.

## <span id="page-18-0"></span>**Erstellen Sie eine neue lokale Zertifizierungsstelle**

Mit System Manager können Sie eine neue lokale Zertifizierungsstelle erstellen.

## **Schritte**

- 1. Öffnen Sie die Registerkarte \* Lokale Zertifikatbehörden\*. Siehe [Zeigen Sie Zertifikatinformationen an](#page-14-1).
- 2. Wählen Sie + Add
- 3. Führen Sie im Fenster \* Lokale Zertifizierungsstelle hinzufügen\* folgende Schritte aus:
	- Geben Sie einen **Namen** ein.
	- Wählen Sie für den **Scope** eine Storage-VM aus.
	- Geben Sie einen **gemeinsamen Namen** ein.
- 4. Wenn Sie die Standardeinstellungen überschreiben möchten, wählen Sie **Weitere Optionen** und geben Sie zusätzliche Informationen ein.

## <span id="page-18-1"></span>**Unterzeichnen Sie ein Zertifikat mithilfe einer lokalen Zertifizierungsstelle**

In System Manager können Sie eine lokale Zertifizierungsstelle zum Signieren eines Zertifikats verwenden.

## **Schritte**

- 1. Öffnen Sie die Registerkarte \* Lokale Zertifikatbehörden\*. Siehe [Zeigen Sie Zertifikatinformationen an](#page-14-1).
- 2. Wählen Sie den Namen der lokalen Zertifizierungsstelle aus.
- 3. Wählen Sie : Neben dem Namen dann Zertifikat signieren.
- 4. Füllen Sie das Formular **Signieren einer Zertifikatsignierungsanforderung** aus.
	- Sie können entweder den Inhalt der Zertifikatsignierung einfügen oder eine Zertifikatsignierungsanfragedatei importieren, indem Sie auf **Import** klicken.
	- Geben Sie die Anzahl der Tage an, für die das Zertifikat gültig sein soll.

## <span id="page-18-2"></span>**Lokale Zertifizierungsstelle löschen**

Mit System Manager können Sie eine lokale Zertifizierungsstelle löschen.

## **Schritte**

- 1. Öffnen Sie die Registerkarte \* Local Certificate Authority\*. Siehe [Zeigen Sie Zertifikatinformationen an.](#page-14-1)
- 2. Wählen Sie den Namen der lokalen Zertifizierungsstelle aus.
- 3. Wählen Sie : Neben dem Namen dann Löschen.

## <span id="page-18-3"></span>**Erneuern Sie eine lokale Zertifizierungsstelle**

Mit System Manager können Sie eine lokale Zertifizierungsstelle erneuern, die abgelaufen ist oder bald abläuft.

- 1. Öffnen Sie die Registerkarte \* Local Certificate Authority\*. Siehe [Zeigen Sie Zertifikatinformationen an.](#page-14-1)
- 2. Wählen Sie den Namen der lokalen Zertifizierungsstelle aus.

## <span id="page-19-0"></span>**Konfigurieren Sie die Active Directory-Domänencontroller-Zugriffsübersicht**

Sie müssen AD-Domänencontroller-Zugriff auf das Cluster oder SVM konfigurieren, bevor ein AD-Konto auf die SVM zugreifen kann. Falls Sie bereits einen SMB-Server für eine Daten-SVM konfiguriert haben, können Sie die SVM für einen AD-Zugriff auf das Cluster als Gateway oder "*Tunnel*" konfigurieren. Wenn Sie keinen SMB-Server konfiguriert haben, können Sie ein Computerkonto für die SVM in der AD-Domäne erstellen.

ONTAP unterstützt die folgenden Authentifizierungsservices für Domänencontroller:

- Kerberos
- I DAP
- Netzanmeldung
- Lokale Sicherheitsbehörde (LSA)

ONTAP unterstützt die folgenden Sitzungsschlüsselalgorithmen für sichere Netlogon-Verbindungen:

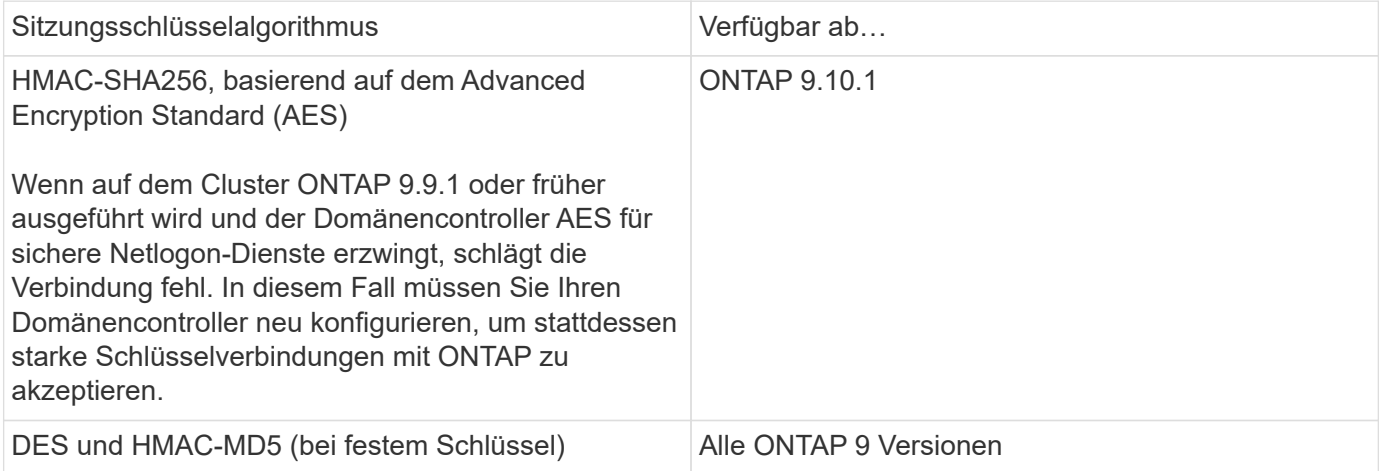

Wenn Sie AES-Sitzungsschlüssel während der Einrichtung des sicheren Netlogon-Kanals verwenden möchten, müssen Sie überprüfen, ob AES auf Ihrer SVM aktiviert ist.

- Ab ONTAP 9.14.1 ist AES standardmäßig aktiviert, wenn Sie eine SVM erstellen, und Sie müssen die Sicherheitseinstellungen Ihrer SVM nicht ändern, um AES-Sitzungsschlüssel während der Einrichtung des sicheren Netlogon-Kanals zu verwenden.
- In ONTAP 9.10.1 bis 9.13.1 ist AES beim Erstellen einer SVM standardmäßig deaktiviert. Sie müssen AES mit dem folgenden Befehl aktivieren:

cifs security modify -vserver vs1 -aes-enabled-for-netlogon-channel true

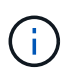

Beim Upgrade auf ONTAP 9.14.1 oder höher wird die AES-Einstellung für vorhandene SVMs, die mit älteren ONTAP Versionen erstellt wurden, nicht automatisch geändert. Sie müssen den Wert für diese Einstellung immer noch aktualisieren, um AES für diese SVMs zu aktivieren.

## **Konfigurieren Sie einen Authentifizierungstunnel**

Falls Sie bereits einen SMB-Server für eine Daten-SVM konfiguriert haben, können Sie den verwenden security login domain-tunnel create Befehl zum Konfigurieren der SVM als Gateway, oder *Tunnel*, für AD-Zugriff auf das Cluster.

### **Bevor Sie beginnen**

- Sie müssen einen SMB-Server für eine Daten-SVM konfiguriert haben.
- Sie müssen ein AD-Domänenbenutzerkonto aktiviert haben, um auf die Admin-SVM für das Cluster zuzugreifen.
- Sie müssen ein Cluster-Administrator sein, um diese Aufgabe auszuführen.

Wenn Sie seit ONTAP 9.10.1 über ein SVM-Gateway (Domain-Tunnel) für AD-Zugriff verfügen, können Sie Kerberos für die Admin-Authentifizierung verwenden, wenn Sie NTLM in Ihrer AD-Domäne deaktiviert haben. In früheren Versionen wurde Kerberos mit der Admin-Authentifizierung für SVM Gateways nicht unterstützt. Diese Funktion ist standardmäßig verfügbar; keine Konfiguration erforderlich.

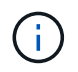

Kerberos-Authentifizierung wird immer zuerst versucht. Bei einem Fehler wird dann versucht, die NTLM-Authentifizierung zu aktivieren.

#### **Schritt**

1. Konfigurieren Sie eine SMB-fähige Daten-SVM als Authentifizierungstunnel für AD-Domänencontroller-Zugriff auf das Cluster:

security login domain-tunnel create -vserver *svm\_name*

Eine vollständige Befehlssyntax finden Sie im ["Arbeitsblatt"](https://docs.netapp.com/de-de/ontap/authentication/config-worksheets-reference.html).

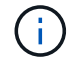

Die SVM muss ausgeführt werden, damit der Benutzer authentifiziert werden kann.

Mit dem folgenden Befehl wird die SMB-fähige Daten-SVM "engData" als Authentifizierungstunnel konfiguriert.

cluster1::>security login domain-tunnel create -vserver engData

## **Erstellen Sie ein SVM-Computerkonto in der Domäne**

Falls Sie noch keinen SMB-Server für eine Daten-SVM konfiguriert haben, können Sie den verwenden vserver active-directory create Befehl zum Erstellen eines Computerkontos für die SVM in der Domäne.

## **Über diese Aufgabe**

Nach der Eingabe des vserver active-directory create Befehl, Sie werden aufgefordert, die Anmeldeinformationen für ein AD-Benutzerkonto mit ausreichenden Berechtigungen bereitzustellen, um der angegebenen Organisationseinheit in der Domäne Computer hinzuzufügen. Das Passwort des Kontos darf nicht leer sein.

## **Bevor Sie beginnen**

Sie müssen ein Cluster- oder SVM-Administrator sein, um diese Aufgabe durchzuführen.

### **Schritt**

1. Erstellen eines Computerkontos für eine SVM in der AD-Domäne:

vserver active-directory create -vserver *SVM\_name* -account-name *NetBIOS\_account\_name* -domain *domain* -ou *organizational\_unit*

Eine vollständige Befehlssyntax finden Sie im ["Arbeitsblatt"](https://docs.netapp.com/de-de/ontap/authentication/config-worksheets-reference.html).

Mit dem folgenden Befehl wird ein Computerkonto mit dem Namen "ADSERVER1" in der Domäne "example.com`" für SVM "`engData" erstellt. Sie werden nach Eingabe des Befehls zur Eingabe der Anmeldedaten für das AD-Benutzerkonto aufgefordert.

cluster1::>vserver active-directory create -vserver engData -account -name ADSERVER1 -domain example.com In order to create an Active Directory machine account, you must supply the name and password of a Windows account with sufficient privileges to add computers to the "CN=Computers" container within the "example.com" domain. Enter the user name: Administrator Enter the password:

## <span id="page-21-0"></span>**Konfigurieren Sie die Übersicht über den Zugriff auf LDAPoder NIS-Server**

Sie müssen den LDAP- oder NIS-Serverzugriff auf eine SVM konfigurieren, bevor LDAPoder NIS-Konten auf die SVM zugreifen können. Mit der Switch-Funktion können Sie LDAP oder NIS als alternative Namensdienstquellen verwenden.

## **Konfigurieren Sie den LDAP-Serverzugriff**

Sie müssen den LDAP-Serverzugriff auf eine SVM konfigurieren, bevor LDAP-Konten auf die SVM zugreifen können. Sie können das verwenden vserver services name-service ldap client create Befehl zum Erstellen einer LDAP-Client-Konfiguration auf der SVM. Anschließend können Sie die verwenden vserver services name-service ldap create Befehl zum Zuordnen der LDAP-Client-Konfiguration zur SVM.

## **Über diese Aufgabe**

Die meisten LDAP-Server können die von ONTAP bereitgestellten Standardschemata verwenden:

- MS-AD-bis (das bevorzugte Schema für die meisten Windows 2012- und späteren AD-Server)
- AD-IDMU (AD-Server Windows 2008, Windows 2016 und höher)
- AD-SFU (Windows 2003 und frühere AD-Server)
- RFC-2307 (UNIX LDAP-SERVER)

Es empfiehlt sich, die Standardschemata zu verwenden, es sei denn, es ist eine andere Voraussetzung zu tun. In diesem Fall können Sie ein eigenes Schema erstellen, indem Sie ein Standardschema kopieren und die Kopie ändern. Weitere Informationen finden Sie unter:

- ["NFS-Konfiguration"](https://docs.netapp.com/de-de/ontap/nfs-config/index.html)
- ["Technischer Bericht von NetApp 4835: Konfigurieren von LDAP in ONTAP"](https://www.netapp.com/pdf.html?item=/media/19423-tr-4835.pdf)

#### **Bevor Sie beginnen**

- Sie müssen ein installiert haben ["DIGITALES Zertifikat für DEN CA-signierten Server"](https://docs.netapp.com/de-de/ontap/authentication/install-ca-signed-server-digital-certificate-task.html) Auf der SVM.
- Sie müssen ein Cluster- oder SVM-Administrator sein, um diese Aufgabe durchzuführen.

#### **Schritte**

1. LDAP-Client-Konfiguration auf einer SVM erstellen:

```
vserver services name-service ldap client create -vserver SVM_name -client
-config client_configuration -servers LDAP_server_IPs -schema schema -use
-start-tls true|false
```
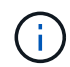

Start TLS wird nur für den Zugriff auf Data SVMs unterstützt. Der Zugriff auf Admin-SVMs wird nicht unterstützt.

Eine vollständige Befehlssyntax finden Sie im ["Arbeitsblatt"](https://docs.netapp.com/de-de/ontap/authentication/config-worksheets-reference.html).

Mit dem folgenden Befehl wird eine LDAP-Client-Konfiguration mit dem Namen "corp" auf SVM " engData" erstellt. Der Client bindet mit den IP-Adressen 172.160.0.100 und 172.16.0.101 anonymisiert an die LDAP-Server. Der Client verwendet das RFC-2307-Schema, um LDAP-Abfragen zu erstellen. Die Kommunikation zwischen Client und Server wird über Start TLS verschlüsselt.

```
cluster1::> vserver services name-service ldap client create
-vserver engData -client-config corp -servers 172.16.0.100,172.16.0.101
-schema RFC-2307 -use-start-tls true
```
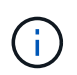

Ab ONTAP 9.2 Field Portal -ldap-servers Ersetzt das Feld -servers. Dieses neue Feld kann entweder einen Hostnamen oder eine IP-Adresse für den LDAP-Server verwenden.

2. Verbinden Sie die LDAP-Client-Konfiguration mit der SVM: vserver services name-service ldap create -vserver *SVM\_name* -client-config *client\_configuration* -client-enabled true|false

Eine vollständige Befehlssyntax finden Sie im ["Arbeitsblatt"](https://docs.netapp.com/de-de/ontap/authentication/config-worksheets-reference.html).

Mit dem folgenden Befehl wird die LDAP-Client-Konfiguration zugeordnet corp Mit der SVM engData, Und aktiviert den LDAP-Client auf der SVM.

```
cluster1::>vserver services name-service ldap create -vserver engData
-client-config corp -client-enabled true
```
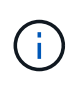

Ab ONTAP 9.2 beginnt der vserver services name-service ldap create Der Befehl führt eine automatische Konfigurationsvalidierung durch und meldet eine Fehlermeldung, wenn ONTAP den Namensserver nicht kontaktieren kann.

3. Überprüfen Sie den Status der Namensserver mithilfe des LDAP-Prüfbefehls vserver Services Name-Service.

Mit dem folgenden Befehl werden LDAP-Server auf der SVM vs0 validiert.

```
cluster1::> vserver services name-service ldap check -vserver vs0
| Vserver: vs0 |
| Client Configuration Name: c1 |
| LDAP Status: up
| LDAP Status Details: Successfully connected to LDAP server
"10.11.12.13".
```
Der Befehl Name Service Check ist ab ONTAP 9.2 verfügbar.

## **Konfigurieren Sie den NIS-Serverzugriff**

Sie müssen den NIS-Serverzugriff auf eine SVM konfigurieren, bevor NIS-Konten auf die SVM zugreifen können. Sie können das verwenden vserver services name-service nis-domain create Befehl zum Erstellen einer NIS-Domänenkonfiguration auf einer SVM.

#### **Über diese Aufgabe**

Sie können mehrere NIS-Domänen erstellen. Es kann nur eine NIS-Domäne festgelegt werden active Zu einer Zeit.

#### **Bevor Sie beginnen**

- Alle konfigurierten Server müssen verfügbar und zugänglich sein, bevor Sie die NIS-Domäne auf der SVM konfigurieren.
- Sie müssen ein Cluster- oder SVM-Administrator sein, um diese Aufgabe durchzuführen.

#### **Schritt**

1. Erstellen einer NIS-Domänenkonfiguration auf einer SVM:

```
vserver services name-service nis-domain create -vserver SVM_name -domain
client_configuration -active true|false -nis-servers NIS_server_IPs
```
Eine vollständige Befehlssyntax finden Sie im ["Arbeitsblatt"](https://docs.netapp.com/de-de/ontap/authentication/config-worksheets-reference.html).

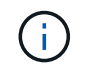

Ab ONTAP 9.2 Field Portal -nis-servers Ersetzt das Feld -servers. Dieses neue Feld kann entweder einen Hostnamen oder eine IP-Adresse für den NIS-Server enthalten.

Mit dem folgenden Befehl wird eine NIS-Domänenkonfiguration auf SVM "engData" erstellt. Die NIS-Domäne nisdomain Ist bei der Erstellung aktiv und kommuniziert mit einem NIS-Server mit der IP-Adresse 192.0.2.180.

```
cluster1::>vserver services name-service nis-domain create
-vserver engData -domain nisdomain -active true -nis-servers 192.0.2.180
```
## **Erstellen Sie einen Namensdienstschalter**

Mit der Namensdienst-Switch-Funktion können Sie LDAP oder NIS als alternative Namensdienstquellen verwenden. Sie können das verwenden vserver services name-service ns-switch modify Befehl zum Festlegen der Reihenfolge für Name-Service-Quellen.

#### **Bevor Sie beginnen**

- Sie müssen LDAP- und NIS-Serverzugriff konfiguriert haben.
- Um diese Aufgabe auszuführen, müssen Sie ein Cluster-Administrator oder SVM-Administrator sein.

#### **Schritt**

1. Geben Sie die Suchreihenfolge für Namensdienstquellen an:

```
vserver services name-service ns-switch modify -vserver SVM_name -database
name_service_switch_database -sources name_service_source_order
```
Eine vollständige Befehlssyntax finden Sie im ["Arbeitsblatt"](https://docs.netapp.com/de-de/ontap/authentication/config-worksheets-reference.html).

Der folgende Befehl gibt die Suchreihenfolge der LDAP- und NIS-Namensservice-Quellen für die Datenbank "passwd" auf SVM "engData" an.

cluster1::>vserver services name-service ns-switch modify -vserver engData -database passwd -source files ldap,nis

## <span id="page-24-0"></span>**Ändern Sie ein Administratorpasswort**

Sie sollten Ihr Anfangspasswort sofort nach der ersten Anmeldung am System ändern. Als SVM-Administrator können Sie die verwenden security login password Befehl zum Ändern Ihres eigenen Passworts. Als Cluster-Administrator können Sie das verwenden security login password Befehl zum Ändern des Administratorkennworts.

#### **Über diese Aufgabe**

Das neue Passwort muss folgende Bedingungen erfüllen:

- Er darf den Benutzernamen nicht enthalten
- Sie muss mindestens acht Zeichen lang sein
- Sie muss mindestens einen Buchstaben und eine Ziffer enthalten
- Es darf nicht mit den letzten sechs Kennwörtern identisch sein

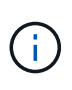

Sie können das verwenden security login role config modify Befehl zum Ändern der Kennwortregeln für Konten, die einer bestimmten Rolle zugeordnet sind. Weitere Informationen finden Sie im ["Befehlsreferenz".](https://docs.netapp.com/us-en/ontap-cli-9141/security-login-role-config-modify.html)

#### **Bevor Sie beginnen**

- Zum Ändern des eigenen Passworts müssen Sie ein Cluster- oder SVM-Administrator sein.
- Sie müssen ein Cluster-Administrator sein, um das Passwort eines anderen Administrators zu ändern.

#### **Schritt**

1. Ändern eines Administratorkennworts: security login password -vserver *svm\_name* -username *user\_name*

Mit dem folgenden Befehl wird das Passwort des Administrators geändert admin1 Für die SVMvs1.example.com. Sie werden aufgefordert, das aktuelle Passwort einzugeben, dann das neue Passwort einzugeben und erneut einzugeben.

```
vs1.example.com::>security login password -vserver engData -username
admin1
Please enter your current password:
Please enter a new password:
Please enter it again:
```
## <span id="page-25-0"></span>**Sperren und Entsperren eines Administratorkontos**

Sie können das verwenden security login lock Befehl zum Sperren eines Administratorkontos und des security login unlock Befehl zum Entsperren des **Kontos** 

#### **Bevor Sie beginnen**

Sie müssen ein Cluster-Administrator sein, um diese Aufgaben auszuführen.

#### **Schritte**

1. Administratorkonto sperren:

security login lock -vserver SVM name -username user name

Mit dem folgenden Befehl wird das Administratorkonto gesperrt admin1 Für die SVM vs1.example.com:

cluster1::>security login lock -vserver engData -username admin1

2. Administratorkonto entsperren:

security login unlock -vserver SVM name -username user name

Mit dem folgenden Befehl wird das Administratorkonto freigeschaltet admin1 Für die SVM vs1.example.com:

cluster1::>security login unlock -vserver engData -username admin1

## <span id="page-26-0"></span>**Fehlgeschlagene Anmeldeversuche verwalten**

Wiederholt fehlgeschlagene Anmeldeversuche weisen manchmal darauf hin, dass ein Eindringling versucht, auf das Speichersystem zuzugreifen. Sie können eine Reihe von Maßnahmen ergreifen, um sicherzustellen, dass kein Einbruch stattfindet.

## **Wie Sie wissen, dass Anmeldeversuche fehlgeschlagen sind**

Das Event Management System (EMS) informiert Sie jede Stunde über fehlgeschlagene Anmeldeversuche. Im finden Sie eine Aufzeichnung fehlgeschlagener Anmeldeversuche audit.log Datei:

## **Was tun, wenn wiederholte Anmeldeversuche fehlschlagen**

Kurzfristig können Sie eine Reihe von Maßnahmen ergreifen, um Einbrüche zu verhindern:

- Kennwörter müssen aus einer Mindestanzahl von Groß-/Kleinschreibung, Kleinbuchstaben, Sonderzeichen und/oder Ziffern bestehen
- Legen Sie nach einem fehlgeschlagenen Anmeldeversuch eine Verzögerung fest
- Begrenzen Sie die Anzahl der zulässigen fehlgeschlagenen Anmeldeversuche und sperren Sie Benutzer nach der angegebenen Anzahl fehlgeschlagener Versuche
- Verfallen und sperren Sie Konten, die für eine bestimmte Anzahl von Tagen inaktiv sind

Sie können das verwenden security login role config modify Befehl zum Ausführen dieser Aufgaben.

Langfristig können Sie die folgenden zusätzlichen Schritte einleiten:

- Verwenden Sie die security ssh modify Befehl, um die Anzahl fehlgeschlagener Anmeldeversuche für alle neu erstellten SVMs zu begrenzen.
- Migrieren Sie vorhandene MD5-Algorithmus-Konten in den sichereren SHA-512-Algorithmus, indem Sie Benutzer dazu auffordern, ihre Passwörter zu ändern.

## <span id="page-26-1"></span>**SHA-2 für Passwörter für Administratorkonten erzwingen**

Vor ONTAP 9.0 erstellte Administratorkonten verwenden nach dem Upgrade weiterhin MD5-Passwörter, bis die Passwörter manuell geändert werden. MD5 ist weniger sicher als SHA-2. Daher sollten Sie nach dem Upgrade Benutzer von MD5-Konten auffordern, ihre Passwörter zu ändern, um die Standard-SHA-512-Hash-Funktion zu verwenden.

### **Über diese Aufgabe**

Mit der Passwort-Hash-Funktion können Sie Folgendes tun:

- Zeigt Benutzerkonten an, die mit der angegebenen Hash-Funktion übereinstimmen.
- Verfallen von Konten, die eine angegebene Hash-Funktion verwenden (z. B. MD5), sodass die Benutzer ihre Passwörter bei der nächsten Anmeldung ändern müssen.
- Konten sperren, deren Passwörter die angegebene Hash-Funktion verwenden.
- Wenn Sie auf eine Version vor ONTAP 9 zurücksetzen, setzen Sie das Kennwort des Clusteradministrators zurück, damit es mit der Hash-Funktion (MD5) kompatibel ist, die von der früheren Version unterstützt wird.

ONTAP akzeptiert vorgehashte SHA-2-Passwörter nur unter Verwendung des NetApp Manageability SDK (security-login-create Und security-login-modify-password).

#### **Schritte**

- 1. Migrieren Sie die MD5-Administratorkonten auf die SHA-512-Passwort-Hash-Funktion:
	- a. Alle MD5-Administratorkonten verfallen: security login expire-password -vserver \* -username \* -hash-function md5

Dadurch werden MD5-Kontobenutzer gezwungen, ihre Passwörter bei der nächsten Anmeldung zu ändern.

b. Benutzer von MD5-Konten bitten, sich über eine Konsole oder SSH-Sitzung anzumelden.

Das System erkennt, dass die Konten abgelaufen sind, und fordert Benutzer auf, ihre Passwörter zu ändern. SHA-512 wird standardmäßig für die geänderten Passwörter verwendet.

- 2. Bei MD5-Konten, deren Benutzer sich nicht anmelden, um ihre Passwörter innerhalb eines bestimmten Zeitraums zu ändern, erzwingen Sie die Kontomigration:
	- a. Konten sperren, die weiterhin die MD5-Hash-Funktion verwenden (erweiterte Berechtigungsebene): security login expire-password -vserver \* -username \* -hash-function md5 -lock-after integer

Nach der von angegebenen Anzahl von Tagen -lock-after, Benutzer können nicht auf ihre MD5- Konten zugreifen.

- b. Entsperren Sie die Konten, wenn die Benutzer bereit sind, ihre Passwörter zu ändern: security login unlock -vserver *svm\_name* -username *user\_name*
- c. Benutzer müssen sich über eine Konsole oder SSH-Sitzung bei ihren Konten anmelden und ihre Passwörter ändern, wenn das System sie dazu auffordert.

## <span id="page-27-0"></span>**Diagnostizieren und korrigieren Sie Probleme mit dem Dateizugriff**

- 1. Wählen Sie in System Manager **Storage > Storage VMs** aus.
- 2. Wählen Sie die Speicher-VM aus, auf der Sie eine Ablaufverfolgung durchführen möchten.
- 3. Klicken Sie Auf **: Mehr**.
- 4. Klicken Sie Auf **Trace File Access**.

5. Geben Sie den Benutzernamen und die IP-Adresse des Clients an, und klicken Sie dann auf **Tracing starten**.

Die Trace-Ergebnisse werden in einer Tabelle angezeigt. Die Spalte **Gründe** gibt den Grund, warum auf eine Datei nicht zugegriffen werden konnte.

6. Klicken Sie Auf  $\blacktriangleright$  In der linken Spalte der Ergebnistabelle können Sie die Zugriffsrechte für den Dateizugriff anzeigen.

## **Copyright-Informationen**

Copyright © 2024 NetApp. Alle Rechte vorbehalten. Gedruckt in den USA. Dieses urheberrechtlich geschützte Dokument darf ohne die vorherige schriftliche Genehmigung des Urheberrechtsinhabers in keiner Form und durch keine Mittel – weder grafische noch elektronische oder mechanische, einschließlich Fotokopieren, Aufnehmen oder Speichern in einem elektronischen Abrufsystem – auch nicht in Teilen, vervielfältigt werden.

Software, die von urheberrechtlich geschütztem NetApp Material abgeleitet wird, unterliegt der folgenden Lizenz und dem folgenden Haftungsausschluss:

DIE VORLIEGENDE SOFTWARE WIRD IN DER VORLIEGENDEN FORM VON NETAPP ZUR VERFÜGUNG GESTELLT, D. H. OHNE JEGLICHE EXPLIZITE ODER IMPLIZITE GEWÄHRLEISTUNG, EINSCHLIESSLICH, JEDOCH NICHT BESCHRÄNKT AUF DIE STILLSCHWEIGENDE GEWÄHRLEISTUNG DER MARKTGÄNGIGKEIT UND EIGNUNG FÜR EINEN BESTIMMTEN ZWECK, DIE HIERMIT AUSGESCHLOSSEN WERDEN. NETAPP ÜBERNIMMT KEINERLEI HAFTUNG FÜR DIREKTE, INDIREKTE, ZUFÄLLIGE, BESONDERE, BEISPIELHAFTE SCHÄDEN ODER FOLGESCHÄDEN (EINSCHLIESSLICH, JEDOCH NICHT BESCHRÄNKT AUF DIE BESCHAFFUNG VON ERSATZWAREN ODER -DIENSTLEISTUNGEN, NUTZUNGS-, DATEN- ODER GEWINNVERLUSTE ODER UNTERBRECHUNG DES GESCHÄFTSBETRIEBS), UNABHÄNGIG DAVON, WIE SIE VERURSACHT WURDEN UND AUF WELCHER HAFTUNGSTHEORIE SIE BERUHEN, OB AUS VERTRAGLICH FESTGELEGTER HAFTUNG, VERSCHULDENSUNABHÄNGIGER HAFTUNG ODER DELIKTSHAFTUNG (EINSCHLIESSLICH FAHRLÄSSIGKEIT ODER AUF ANDEREM WEGE), DIE IN IRGENDEINER WEISE AUS DER NUTZUNG DIESER SOFTWARE RESULTIEREN, SELBST WENN AUF DIE MÖGLICHKEIT DERARTIGER SCHÄDEN HINGEWIESEN WURDE.

NetApp behält sich das Recht vor, die hierin beschriebenen Produkte jederzeit und ohne Vorankündigung zu ändern. NetApp übernimmt keine Verantwortung oder Haftung, die sich aus der Verwendung der hier beschriebenen Produkte ergibt, es sei denn, NetApp hat dem ausdrücklich in schriftlicher Form zugestimmt. Die Verwendung oder der Erwerb dieses Produkts stellt keine Lizenzierung im Rahmen eines Patentrechts, Markenrechts oder eines anderen Rechts an geistigem Eigentum von NetApp dar.

Das in diesem Dokument beschriebene Produkt kann durch ein oder mehrere US-amerikanische Patente, ausländische Patente oder anhängige Patentanmeldungen geschützt sein.

ERLÄUTERUNG ZU "RESTRICTED RIGHTS": Nutzung, Vervielfältigung oder Offenlegung durch die US-Regierung unterliegt den Einschränkungen gemäß Unterabschnitt (b)(3) der Klausel "Rights in Technical Data – Noncommercial Items" in DFARS 252.227-7013 (Februar 2014) und FAR 52.227-19 (Dezember 2007).

Die hierin enthaltenen Daten beziehen sich auf ein kommerzielles Produkt und/oder einen kommerziellen Service (wie in FAR 2.101 definiert) und sind Eigentum von NetApp, Inc. Alle technischen Daten und die Computersoftware von NetApp, die unter diesem Vertrag bereitgestellt werden, sind gewerblicher Natur und wurden ausschließlich unter Verwendung privater Mittel entwickelt. Die US-Regierung besitzt eine nicht ausschließliche, nicht übertragbare, nicht unterlizenzierbare, weltweite, limitierte unwiderrufliche Lizenz zur Nutzung der Daten nur in Verbindung mit und zur Unterstützung des Vertrags der US-Regierung, unter dem die Daten bereitgestellt wurden. Sofern in den vorliegenden Bedingungen nicht anders angegeben, dürfen die Daten ohne vorherige schriftliche Genehmigung von NetApp, Inc. nicht verwendet, offengelegt, vervielfältigt, geändert, aufgeführt oder angezeigt werden. Die Lizenzrechte der US-Regierung für das US-Verteidigungsministerium sind auf die in DFARS-Klausel 252.227-7015(b) (Februar 2014) genannten Rechte beschränkt.

## **Markeninformationen**

NETAPP, das NETAPP Logo und die unter [http://www.netapp.com/TM](http://www.netapp.com/TM\) aufgeführten Marken sind Marken von NetApp, Inc. Andere Firmen und Produktnamen können Marken der jeweiligen Eigentümer sein.